### **Dell™ Precision™ T3500 Service Manual**

Working on Your Computer Adding and Replacing Parts Specifications Diagnostics About Your System Board System Setup

#### Notes, Cautions, and Warnings

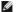

NOTE: A NOTE indicates important information that helps you make better use of your computer.

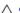

A CAUTION: A CAUTION indicates potential damage to hardware or loss of data if instructions are not followed.

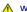

MARNING: A WARNING indicates a potential for property damage, personal injury, or death.

If you purchased a Dell™ n Series computer, any references in this document to Microsoft® Windows® operating systems are not applicable.

Information in this document is subject to change without notice. © 2009 Dell Inc. All rights reserved.

Reproduction of this material in any manner whatsoever without the written permission of Dell Inc. is strictly forbidden.

Trademarks used in this text: Dell, the DELL logo, and Dell Precision are trademarks of Dell Inc.; Intel and Xeon are registered trademarks of Intel Corporation; Bluetooth is a registered trademark owned by Bluetooth SIG, Inc. and is used by Dell under license; Blu-ray Disc is a trademark of the Blu-ray Disc Association; Microsoft, Windows, Windows Server, MS-DOS, Aero, Windows Vista. and the Windows Vista start button are either trademarks or registered trademarks of Microsoft Corporation in the United States and/or other countries.

Other trademarks and trade names may be used in this document to refer to either the entities claiming the marks and names or their products. Dell Inc. disclaims any proprietary interest in trademarks and trade names other than its own.

Model DCTA

September 2009 Rev. A01

# About Your System Board Dell Precision™ T3500 Service Manual

- Password Enable Jumper
- NVRAM Reset Jumper
- System Board Schematic

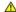

MARNING: Before working inside your computer, read the safety information that shipped with your computer. For additional safety best practices information, see the Regulatory Compliance Homepage at www.dell.com/regulatory\_compliance.

Your computer's system board offers two jumpers—a password enable jumper and a RTCRST (Real Time Clock Reset) jumper.

#### **Password Enable Jumper**

PSWD - Password enable. The system password will be cleared and disabled when the system is started with this jumper removed.

Pins 1-2 shorted enables password

### **NVRAM Reset Jumper**

RTCRST - Clears NVRAM. The NVRAM will be cleared when the jumper is closed (use the jumper from the password bridge). To properly clear; AC power must be applied (not necessarily turned on) to the system for about 10 seconds while the jumper is closed.

#### Pins 1-2 shorted clears NVRAM

The picture below shows the location of the configuration jumpers on the system board.

MOTE: You can use the RTCRST jumper procedure above to attempt recovery from a No POST, No Video situation.

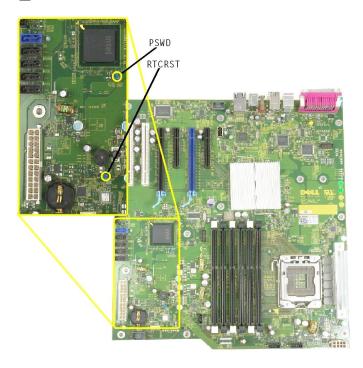

### **System Board Schematic**

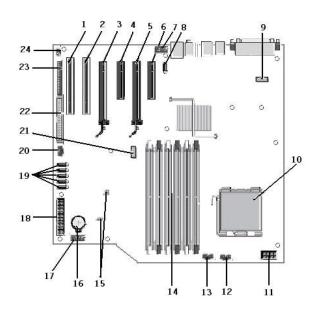

| 1  | PCI Card Slot (Slot 6)                        | 2  | PCI Card Slot (Slot 5)                    |
|----|-----------------------------------------------|----|-------------------------------------------|
| 3  | PCIe x16 (Slot 4)                             | 4  | PCIe x4 (Slot 3)                          |
| 5  | PCIe x16 (Slot 2)                             | 6  | PCIe x4 (Slot 1)                          |
| 7  | Audio Front Panel (FP_AUDIO)                  | 8  | Internal USB (USB_1)                      |
| 9  | LPC_DEBUG                                     | 10 | Processor Connector                       |
| 11 | CPU Power Connector (POWER_CPU)               | 12 | Front Bezel Fan (FAN_Front)               |
| 13 | Front Cage Fan (FAN_CCAG)                     | 14 | Memory Module (RAM) Connectors (DIMM_1-6) |
| 15 | Jumpers (PSWD & RTCRTS)                       | 16 | Battery Socket (CMOS Battery)             |
| 17 | Internal USB Socket (for Flexbay Card Reader) | 18 | Main Power Connector                      |
| 19 | SATA Connectors (SATA_0-4)                    | 20 | HDD Fan (FAN_HDD)                         |
| 21 | Serial Connector (SERIAL2)                    | 22 | FDD Connector                             |
| 23 | Front Panel Connector (FRONTPANEL)            | 24 | Chassis Intrusion Connector (INTRUDER)    |

#### System Setup **Dell Precision™ T3500 Service Manual**

- POST Keystrokes
- Boot Menu
- Entering System Setup
- System Setup Navigation Keystrokes

#### **POST Keystrokes**

Your computer has several keystroke options available during the POST process at the  $Dell^{TM}$  Logo screen.

| Keystroke                                      | Function           | Description                                                      |  |
|------------------------------------------------|--------------------|------------------------------------------------------------------|--|
| < F2>                                          | Enter System Setup | Use System Setup to make changes to the user-definable settings. |  |
| < F12> or<br><ctrl><alt><f8></f8></alt></ctrl> | Enter Boot Menu    | One-time boot and diagnostics utility menu                       |  |
| < F3>                                          | Network Boot       | Bypass the BIOS boot sequence and boot directly to the network   |  |

#### **Boot Menu**

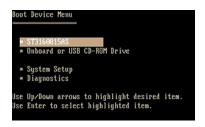

As with previous Dell Precision method with nervious Dell Precision development method with nervious Dell Precision method with nervious Dell Precision method with nervious D which to bypass the System Setup-defined boot device order and boot directly to a specific device (e.g., floppy, CD-ROM, or hard drive)

The boot menu enhancements introduced on previous platforms are as follows:

- 1 Easier access—Although the <Ctrl><Alt><F8> keystroke still exists and can be used to call up the menu, you can also simply press <F12> during system boot to access the menu.
- Diagnostics options—The boot menu includes two diagnostic options, IDE Drive Diagnostics (90/90 Hard Drive Diagnostics) and Boot to the Utility

# **Entering System Setup**

Press <F2> to enter System Setup and change the user-definable settings. If you have trouble entering System Setup using this key, press <F2> when the keyboard LEDs first flash.

Follow the on-screen instructions to view and/or change any settings. On each screen, the system setup options are listed at the left. To the right of each option is the setting or value for that option. You can change settings that appear as white type on the screen. Options or values that you cannot change (because they are determined by your Tablet-PC) appear less bright.

The upper-right corner of the screen displays help information for the currently highlighted option. The lower-right corner displays information about the computer. System setup key functions are listed across the bottom of the screen.

The system setup screens display the current setup information and settings for your computer, such as:

- System configuration
- Boot order Boot (start-up) configuration
- Basic device configuration settings
  System security and hard drive password settings

#### **System Setup Navigation Keystrokes**

Use the following keystrokes to navigate the BIOS screens.

| Navigation Keystrokes                                         |                                                     |  |
|---------------------------------------------------------------|-----------------------------------------------------|--|
| Action Keystroke                                              |                                                     |  |
| Expand and collapse field                                     | <enter>, left- and right-arrow keys, or +/-</enter> |  |
| Expand or collapse all fields                                 | <>                                                  |  |
| Exit BIOS <= Sesc> — Remain in Setup, Save/Exit, Discard/Exit |                                                     |  |
| Change a setting                                              | Left_ and right_arrow keys                          |  |

| Select field to change | <enter></enter>                                 |
|------------------------|-------------------------------------------------|
| Cancel a modification  | <esc></esc>                                     |
| Reset defaults         | <alt><f> or Load Defaults menu option</f></alt> |

NOTE: Depending on your computer and any installed devices, the items listed in this section may or may not appear.

#### **Diagnostics**

**Dell Precision™ T3500 Service Manual** 

- Dell Diagnostics
- Power Button Light Codes
- Diagnostic Light Codes
- Beep Codes

#### **Dell Diagnostics**

#### When to Use the Dell Diagnostics

It is recommended that you print these procedures before you begin.

NOTE: The Dell Diagnostics software works only on Dell computers.

NOTE: The Drivers and Utilities disc is optional and may not ship with your computer.

Enter system setup (see Entering System Setup), review your computer's configuration information, and ensure that the device you want to test displays in System Setup and is active.

Start the Dell Diagnostics from either your hard drive or from the Drivers and Utilities disc.

#### Starting the Dell Diagnostics From Your Hard Drive

- 1. Turn on (or restart) your computer.
- 2. When the DELL logo appears, press <F12> immediately.

NOTE: If you see a message stating that no diagnostics utility partition has been found, run the Dell Diagnostics from your Drivers and Utilities disc.

If you wait too long and the operating system logo appears, continue to wait until you see the Microsoft® Windows® desktop. Then shut down your computer (see <u>Turning Off Your Computer</u>), and try again.

- 3. When the boot device list appears, highlight Boot to Utility Partition and press <Enter>.
- 4. When the Dell Diagnostics Main Menu appears, select the test that you want to run.

#### Starting the Dell Diagnostics From the Drivers and Utilities Disc

- 1. Insert the Drivers and Utilities disc.
- 2. Shut down and restart the computer.

When the DELL logo appears, press <F12> immediately.

If you wait too long and the Windows logo appears, continue to wait until you see the Windows desktop. Then shut down your computer and try again.

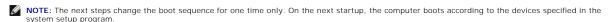

- ${\it 3.} \quad \hbox{When the boot device list appears, highlight $\mbox{Onboard or USB CD-ROM Drive}$ and press $$<$Enter>$.}$
- 4. Select the **Boot from CD-ROM** option from the menu that appears and press <Enter>.
- 5. Type 1 to start the menu and press <Enter> to proceed.
- 6. Select Run the 32 Bit Dell Diagnostics from the numbered list. If multiple versions are listed, select the version appropriate for your computer.
- 7. When the Dell Diagnostics Main Menu appears, select the test you want to run.

#### **Dell Diagnostics Main Menu**

1. After the Dell Diagnostics loads and the **Main Menu** screen appears, click the button for the option you want.

| Option           | Function                                                                                                    |  |
|------------------|----------------------------------------------------------------------------------------------------|--|
|                  | Performs a quick test of devices. This test typically takes 10 to 20 minutes and requires no interaction on your part. Run Express Test first to increase the possibility of tracing the problem quickly. |  |
| Extended<br>Test | Performs a thorough check of devices. This test typically takes 1 hour or more and requires you to answer questions periodically.                                                                         |  |
| Custom Test      | Tests a specific device. You can customize the tests you want to run.                                                                                                    |  |
| Symptom<br>Tree  | Lists the most common symptoms encountered and allows you to select a test based on the symptom of the problem you are having.                                                                            |  |

2. If a problem is encountered during a test, a message appears with an error code and a description of the problem. Write down the error code and problem description and follow the instructions on the screen.

3. If you run a test from the Custom Test or Symptom Tree option, click the applicable tab described in the following table for more information.

| Tab           | Function                                                                                                    |  |  |
|---------------|----------------------------------------------------------------------------------------------------|--|--|
| Results       | Displays the results of the test and any error conditions encountered.                                                                                                    |  |  |
| Errors        | Displays error conditions encountered, error codes, and the problem description.                                                                                                    |  |  |
| Help          | Describes the test and may indicate requirements for running the test.                                                                                                    |  |  |
| Configuration | Displays your hardware configuration for the selected device.                                                                                                    |  |  |
|               | The Dell Diagnostics obtains configuration information for all devices from system setup, memory, and various internal tests, and it displays the information in the device list in the left pane of the screen. The device list may not display the names of all the components installed on your computer or all devices attached to your computer. |  |  |
| Parameters    | Allows you to customize the test by changing the test settings.                                                                                                    |  |  |

- 4. When the tests are completed, if you are running the Dell Diagnostics from the Drivers and Utilities disc, remove the disc.
- 5. Close the test screen to return to the Main Menu screen. To exit the Dell Diagnostics and restart the computer, close the Main Menu screen.

#### **Power Button Light Codes**

The power LED located in the power button on the front of the computer illuminates and blinks or remains solid to indicate five different states:

- No light—System is in the off state (S5, or mechanical (AC power not applied) OFF). Solid Amber—System fault, but Power Supply is good—normal operating state (S0). Blinking Amber—System fault error condition including Power Supply (only +5VSB working), Vreg failure, missing or bad CPU. Blinking Green—System is in power saving states S1, S3 or S4. (Blink rate is 1Hz). No fault/error condition. Solid Green—System is fully functional and is in S0 (ON) state.

#### **Diagnostic Light Codes**

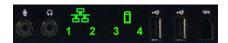

Four (4) single color lights are incorporated on the front control panel to serve as a diagnostic aid for troubleshooting systems exhibiting No Post/No Video symptoms. The lights do not report runtime errors.

|                    | Diagnostic LED Patterns                 |                                                             |  |
|--------------------|-----------------------------------------|-------------------------------------------------------------|--|
| LED pattern (1234) | LED Description                         | tion State description                                      |  |
| 4                  | 1 - Off<br>2 - Off<br>3 - Off<br>4 - On | BIOS checksum failure detected; system is in recovery mode. |  |
| 3                  | 1 - Off<br>2 - Off<br>3 - On<br>4 - Off | Possible processor failure.                                 |  |
| 3 4                | 1 - Off<br>2 - Off<br>3 - On<br>4 - On  | Memory failure.                                             |  |
| 2                  | 1 - Off<br>2 - On<br>3 - Off<br>4 - Off | Possible expansion card failure.                            |  |
| 2 4                | 1 - Off<br>2 - On<br>3 - Off<br>4 - On  | Possible video failure.                                     |  |
| 2 3                | 1 - Off<br>2 - On<br>3 - On<br>4 - Off  | Diskette drive or hard drive failure.                       |  |
| 2 3 4              | 1 - Off<br>2 - On<br>3 - On<br>4 - On   | Possible USB failure.                                       |  |
| 1                  | 1 - On<br>2 - Off<br>3 - Off<br>4 - Off | No memory modules detected.                                 |  |
| 1 4                | 1 - On<br>2 - Off<br>3 - Off<br>4 - On  | System board failure.                                       |  |
| 1 3                | 1 - On<br>2 - Off<br>3 - On<br>4 - Off  | Memory configuration error.                                 |  |

| 1 3 4   | 1 - On<br>2 - Off<br>3 - On<br>4 - On    | Possible system board resource and/or system board hardware failure. |
|---------|------------------------------------------|----------------------------------------------------------------------|
| 1 2     | 1 - On<br>2 - On<br>3 - Off<br>4 - Off   | Possible system resource configuration error.                        |
| 1 2 3   | 1 - On<br>2 - On<br>3 - On<br>4 - Off    | Other failure.                                                       |
| 1 2 3 4 | 1 - On<br>2 - On<br>3 - On<br>4 - On     | End of POST - Hand off to boot.                                      |
|         | 1 - Off<br>2 - Off<br>3 - Off<br>4 - Off | The system is in a normal operating condition after POST.            |

# **Beep Codes**

When errors occur during a boot routine that cannot be reported on the monitor, the computer may emit a beep code that identifies the problem. The beep code is a pattern of sounds: for example, one beep followed by a second beep, then followed by a burst of three beeps (code 1-1-3) means that the computer was unable to read the data in nonvolatile random-access memory (NVRAM). If the system loses power and beeps constantly when you turn it back on, the BIOS is probably corrupted.

|              | System Beep Codes                                        |       |                                                      |  |  |
|--------------|----------------------------------------------------------|-------|------------------------------------------------------|--|--|
| Beep<br>Code | Description                                              |       | Description                                          |  |  |
| 1-1-2        | CPU register test in progress                            |       | 1st 64 K RAM chip or data line failure - bit E       |  |  |
| 1-1-3        | CMOS read/write test in progress or failure              | 2-4-4 | 1st 64 K RAM chip or data line failure - bit F       |  |  |
| 1-1-4        | BIOS ROM checksum in progress or failure                 | 3-1-1 | Slave DMA register test in progress or failure       |  |  |
| 1-2-1        | Timer Test in progress or failure                        | 3-1-2 | Master DMA register test in progress or failure      |  |  |
| 1-2-2        | DMA initialization in progress or failure                | 3-1-3 | Master IMR test in progress or failure               |  |  |
| 1-2-3        | DMA page register read/write test in progress or failure | 3-1-4 | Slave IMR test in progress or failure                |  |  |
| 1-3-1        | RAM refresh verification in progress or failure          | 3-2-2 | Interrupt vector loading in progress                 |  |  |
| 1-3-2        | 1st 64 K RAM test in progress or failure                 | 3-2-4 | Keyboard controller test in progress or failure      |  |  |
| 1-3-3        | 1st 64 K RAM chip or data line failure (multi<br>bit)    | 3-3-1 | CMOS power fail and checksum test in progress        |  |  |
| 1-3-4        | 1st 64 K RAM odd/even logic failure                      | 3-3-2 | CMOS Config info validation in progress              |  |  |
| 1-4-1        | 1st 64 K RAM address line failure                        | 3-3-3 | RTC/Keyboard controller not found                    |  |  |
| 1-4-2        | 1st 64 K RAM parity test in progress or failure          | 3-3-4 | Screen memory test in progress or failure            |  |  |
| 1-4-3        | Fail-safe timer test in progress                         | 3-4-1 | Screen initialization test in progress or failure    |  |  |
| 1-4-4        | Software NMI port test in progress                       | 3-4-2 | Screen retrace tests test in progress or failure     |  |  |
| 2-1-1        | 1st 64 K RAM chip or data line failure - bit 0           | 3-4-3 | Search for video ROM in progress                     |  |  |
| 2-1-2        | 1st 64 K RAM chip or data line failure - bit 1           | 4-2-1 | Timer tick interrupt test in progress or failure     |  |  |
| 2-1-3        | 1st 64 K RAM chip or data line failure - bit 2           | 4-2-2 | Shutdown test in progress or failure                 |  |  |
| 2-1-4        | 1st 64 K RAM chip or data line failure - bit 3           | 4-2-3 | Gate A20 failure                                     |  |  |
| 2-2-1        | 1st 64 K RAM chip or data line failure - bit 4           | 4-2-4 | Unexpected interrupt in Protected Mode               |  |  |
| 2-2-2        | 1st 64 K RAM chip or data line failure - bit 5           | 4-3-1 | RAM test in progress or failure above address OFFFFh |  |  |
| 2-2-3        | 1st 64 K RAM chip or data line failure - bit 6           | 4-3-2 | No memory in Bank 0                                  |  |  |
| 2-2-4        | 1st 64 K RAM chip or data line failure - bit 7           | 4-3-3 | Interval Timer Channel 2 test in progress or failure |  |  |
| 2-3-1        | 1st 64 K RAM chip or data line failure - bit 8           | 4-3-4 | Time-Of-Day Clock test in progress or failure        |  |  |
| 2-3-2        | 1st 64 K RAM chip or data line failure - bit 9           | 4-4-1 | Super I/O chip failure                               |  |  |
| 2-3-3        | 1st 64 K RAM chip or data line failure - bit A           | 4-4-4 | Cache test failure                                   |  |  |
| 2-3-4        | 1st 64 K RAM chip or data line failure - bit B           |       |                                                      |  |  |
| 2-4-1        | 1st 64 K RAM chip or data line failure - bit C           |       |                                                      |  |  |
| 2-4-2        | 1st 64 K RAM chip or data line failure - bit D           |       |                                                      |  |  |

# Adding and Replacing Parts Dell Precision™ T3500 Service Manual

- Cover
- Front Bezel
- Hard Drive
- Floppy Drive
- Memory Card Reader
- Memory Shroud
- Battery
- Video Card
- Heat Sink and Processor

   I/O Data Cable

- I/O Panel
- Power Supply
- Drives Bezel
- Optical Drive

- Optical Drive
   Memory
   Expansion Card
   Chassis Intrusion Switch
   Fan Assembly
   Systemboard

# Specifications Dell Precision™ T3500 Service Manual

- System Information
- Memory
- Video
- Audio
- Expansion Bus

- <u>Drives</u>
- Connectors
- Controls and Lights
- Power
- Physical
- Environmental

NOTE: Offerings may vary by region. For more information regarding the configuration of your Tablet-PC, click Start (or Start in Windows XP)→ Help and Support, and then select the option to view information about your Tablet-PC.

| Processor |                                                                        |
|-----------|------------------------------------------------------------------------|
|           | Intel® Xeon® Processor 3500 series<br>Intel Xeon Processor 5500 series |

| System Information |                  |  |
|--------------------|------------------|--|
| System chipset     | Intel X58+ ICH10 |  |
| Data bus width     | 64 bits          |  |

| Memory                   |                                                 |  |
|--------------------------|-------------------------------------------------|--|
| Memory module connectors | Six                                             |  |
| Memory module capacities | 1 GB, 2 GB, or 4 GB                             |  |
| Memory type              | DDR3 1066 MHz & 1333 MHz (Both ECC and Non-ECC) |  |
| Minimum memory           | 1 GB                                            |  |
| Maximum memory           | 24 GB                                           |  |

| Video       |                                                                                                    |  |
|-------------|----------------------------------------------------------------------------------------------------|--|
| Video type: |                                                                                                    |  |
| Discrete    | Two PCI Express 2.0 x16 slots<br>Note: Support for discrete full length full height<br>graphics option through PCIe x16 graphics card slot |  |

| Audio      |                           |  |
|------------|---------------------------|--|
| Audio type | ADI1984A integrated audio |  |

| PCI 2.3 PCI Express 2.0 (PCIe-x16) PCI Express 1.1 (PCIe-x1) SATA 1.0 and 2.0 USB 2.0 eSATA                                                                                                    |  |  |
|----------------------------------------------------------------------------------------------------|--|--|
| 133 MB/s (PCI) x1-slot bidirectional speed - 500 MB/s (PCI Express) x16-slot bidirectional speed - 8 GB/s (PCI Express) 1.5 Gbps and 3.0 Gbps (SATA) 480-Mbps high speed, 12-Mbps full speed, 1.2-Mbps Low speed (USB) |  |  |
| •                                                                                                    |  |  |
| Two                                                                                                    |  |  |
| 124 pins                                                                                                    |  |  |
| 32 bits                                                                                                    |  |  |
|                                                                                                    |  |  |
| Two                                                                                                    |  |  |
| 98 pins                                                                                                    |  |  |
|                                                                                                    |  |  |
| Two                                                                                                    |  |  |
| 164 pins                                                                                                    |  |  |
|                                                                                                    |  |  |

| Drives                |                                                            |
|-----------------------|------------------------------------------------------------|
| Externally accessible | One 3.5-inch drive bay (FlexBay), Two 5.25-inch drive bays |
| Internally accessible | Two 3.5-inch SATA drive bays                               |

|                   | Note: The platform can accommodate third and fourth 3.5-inch hard drives in the flex bay or the optical drive bay. (4 HDD support is limited to SATA only & tower orientation only, SAS is limited to 3 HDD)                 |
|-------------------|----------------------------------------------------------------------------------------------------|
| Available devices | 3.5-inch SATA hard drives<br>SATA DVD, SATA CD-RW/DVD Combo, SATA DVD+/-RW,<br>SATA BD Combo (Blu-Ray playback only), SATA Blu-ray<br>R/W<br>One 3.5-inch USB media card reader with Bluetooth®<br>Internal USB floppy drive |

| Connectors                         |                                                                                                    |
|------------------------------------|----------------------------------------------------------------------------------------------------|
| External connectors:               |                                                                                                    |
| Video                              | (Depending on video card) DVI connector Display port                                                                                 |
| Network adapter                    | RJ-45 connector                                                                                                    |
| USB                                | USB 2.0 compliant, support 2.0 A sustained charge to power external USB devices Two internal connectors Two in front Six at the back |
| Audio                              | Two rear connectors for line-in and line-out<br>Two front-panel connectors for headphones and<br>microphone                          |
| Serial                             | One 9-pin connectors; 16550C-compatible                                                                                              |
| PS/2                               | Two 6-pin mini-DIN connector                                                                                                    |
| IEEE 1394a                         | One front-panel 6-pin connector (with optional card)                                                                                 |
| System board connectors:           |                                                                                                    |
| Serial ATA                         | Seven 7-pin connectors                                                                                                    |
| Internal USB device                | One 10-pin connector                                                                                                    |
| Processor fan                      | One 4-pin connector                                                                                                    |
| Chassis fan                        | One 3-pin connector                                                                                                    |
| HDD cage fan                       | One 3-pin connector                                                                                                    |
| PCI 2.3                            | Two 124-pin connectors                                                                                                    |
| PCI Express x8                     | Two 98-pin connector                                                                                                    |
| PCI Express x16                    | Two 164-pin connector                                                                                                    |
| Front panel control (USB included) | One 40-pin connector                                                                                                    |
| Front panel audio HDA header       | One 10-pin connector                                                                                                    |
| Processor                          | One 1366-pin connector                                                                                                    |
| Memory                             | Six 240-pin connectors                                                                                                    |
| Processor Power                    | One 8-pin connector                                                                                                    |
| Power                              | One 24-pin connector                                                                                                    |
| :                                  |                                                                                                    |

| Controls and Lights    |                                                                                                    |  |
|------------------------|----------------------------------------------------------------------------------------------------|--|
| Front of the computer: |                                                                                                    |  |
| Power button           | Push button                                                                                                    |  |
| Power light            | Amber light . Solid amber indicates a problem with an installed device; blinking amber indicates an internal power problem. Green light . Blinking green in sleep state; solid green for power-on state. |  |

| Drive activity light                                    | Green light . A blinking green light indicates the comput is reading data from or writing data to the SATA hard drive or CD/DVD.                                                                                                    |  |  |
|---------------------------------------------------------|----------------------------------------------------------------------------------------------------|--|--|
| Network link light                                      | Green light . Solid green indicates a connection to an active network Off (no light) . System is not connected to a network                                                                                                    |  |  |
| Back of the computer:                                   |                                                                                                    |  |  |
| Link integrity light (on integrated<br>network adapter) | Green . A good connection at 10Mbs exists between the network and the computer. Orange . A good connection at 100Mbs exists between the network and the computer. Yellow . A good connection at 1000Mbs exists between the network and the computer. Off . The computer is not detecting a physical connection to the network. |  |  |
| Network activity light (on integrated network adapter)  | Yellow blinking light                                                                                                    |  |  |

| Power                          |                                  |  |
|--------------------------------|----------------------------------|--|
| DC power supply:               |                                  |  |
| Wattage                        | 525 W                            |  |
| Maximum heat dissipation (MHD) | 1194 BTU/hr                      |  |
| Voltage                        | 115/230 VAC, 50/60 Hz, 6.0/3.0 A |  |
| Coin-cell battery              | 3 V CR2032 lithium coin cell     |  |

| Physical                 |                       |  |
|--------------------------|-----------------------|--|
| Height                   | 44.8 cm (17.6 inches) |  |
| Width                    | 17.2 cm (6.8 inches)  |  |
| Depth                    | 46.8 cm (18.4 inches) |  |
| Weight 17.3 kg (38.0 lb) |                       |  |

| Environmental                                                                                    |                                                                                           |  |  |
|--------------------------------------------------------------------------------------------------|-------------------------------------------------------------------------------------------|--|--|
| Temperature range:                                                                               |                                                                                           |  |  |
| Operating                                                                                        | 10° to 35°C (50° to 95°F)                                                                 |  |  |
| Storage                                                                                          | -40° to 65°C (-40° to 149°F)                                                              |  |  |
| Relative humidity (maximum):                                                                     | 20% to 80% (noncondensing)                                                                |  |  |
| Maximum vibration (using a random-vibration<br>spectrum that simulates user environment):        |                                                                                           |  |  |
| Operating                                                                                        | 5 to 350 Hz at 0.0002 G <sup>2</sup> /Hz                                                  |  |  |
| Storage                                                                                          | 5 to 500 Hz at 0.001 to 0.01 G <sup>2</sup> /Hz                                           |  |  |
| Maximum shock (measured with hard drive in head-<br>parked position and a 2-ms half-sine pulse): |                                                                                           |  |  |
| Operating                                                                                        | 40 G +/- 5% with pulse duration of 2 msec +/- 10% (equivalent to 51 cm/sec [20 in/sec])   |  |  |
| Storage                                                                                          | 105 G +/- 5% with pulse duration of 2 msec +/- 10% (equivalent to 127 cm/sec [50 in/sec]) |  |  |
| Altitude (maximum):                                                                              |                                                                                           |  |  |
| Operating                                                                                        | -15.2 to 3048 m (-50 to 10,000 ft)                                                        |  |  |
| Storage                                                                                          | -15.2 to 10,668 m (-50 to 35,000 ft)                                                      |  |  |
| Airborne contaminant level                                                                       | G2 or lower as defined by ISA-S71.04-1985                                                 |  |  |

Battery Dell Precision™ T3500 Service Manual

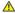

MARNING: Before working inside your computer, read the safety information that shipped with your computer. For additional safety best practices information, see the Regulatory Compliance Homepage at www.dell.com/regulatory\_compliance.

### **Removing the Battery**

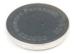

- Follow the procedures in <u>Before Working Inside Your Computer</u>.
   Remove the computer <u>cover</u>.
   Lift the <u>hard drive tray</u>.

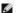

**NOTE:** The memory module shroud has been removed to increase visibility to the following procedure.

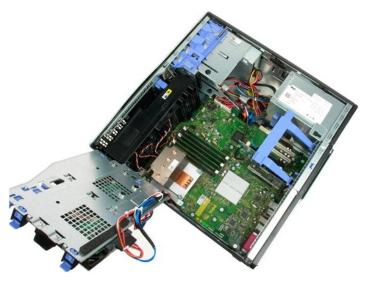

2. Use a small screw driver or a scribe to push the coin-cell release tab.

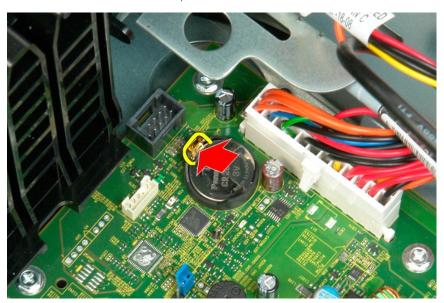

3. Remove the coin-cell battery from the computer.

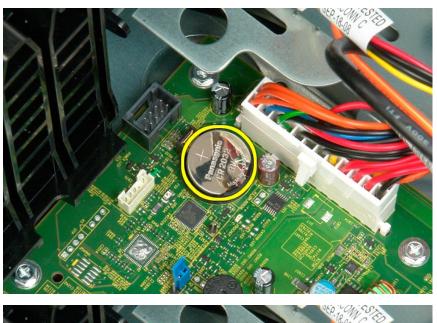

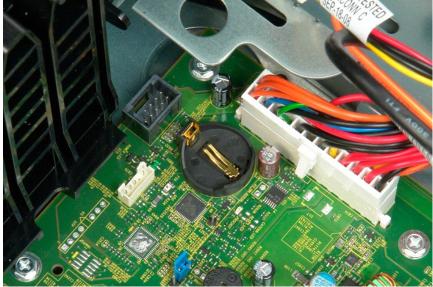

#### Cover

#### **Dell Precision™ T3500 Service Manual**

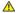

MARNING: Before working inside your computer, read the safety information that shipped with your computer. For additional safety best practices information, see the Regulatory Compliance Homepage at www.dell.com/regulatory\_compliance.

# Removing the Cover

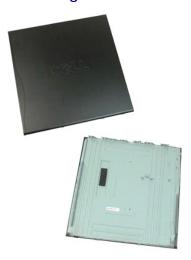

1. Follow the procedures in <u>Before Working Inside Your Computer</u>.

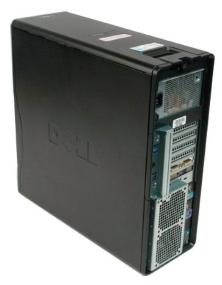

2. Pull the cover release latch toward the back of the computer.

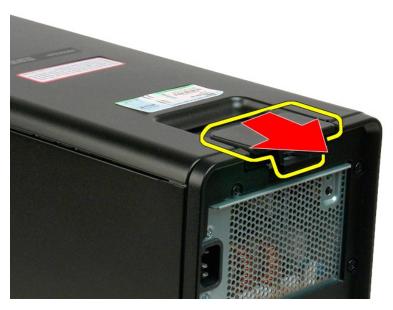

3. Pivot the cover away from the computer and then remove the cover.

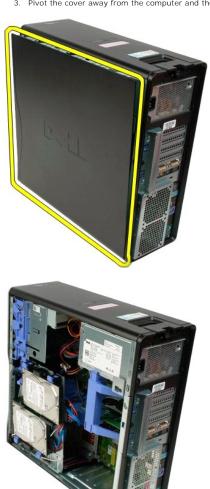

### **Drives Bezel**

Dell Precision™ T3500 Service Manual

MARNING: Before working inside your computer, read the safety information that shipped with your computer. For additional safety best practices information, see the Regulatory Compliance Homepage at www.dell.com/regulatory\_compliance.

# **Removing Drives Bezel**

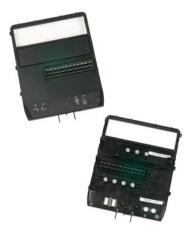

- Follow the procedures in <u>Before Working Inside Your Computer</u>.
   Remove the computer <u>cover</u>.
   Remove the <u>front bezel</u>.

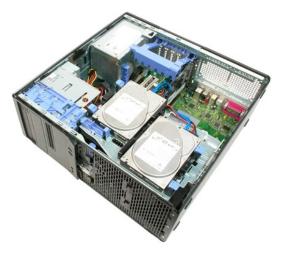

4. Push the sliding plate lever down to release the drives bezel.

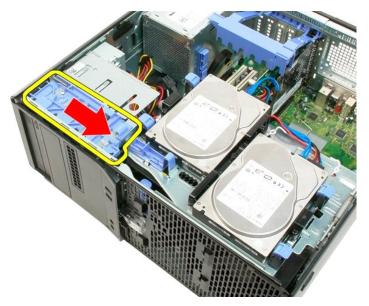

5. Tilt the drives bezel away from the front of the computer.

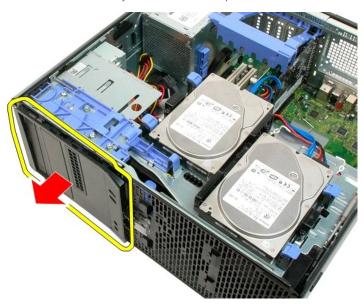

6. Remove the drives bezel from the computer.

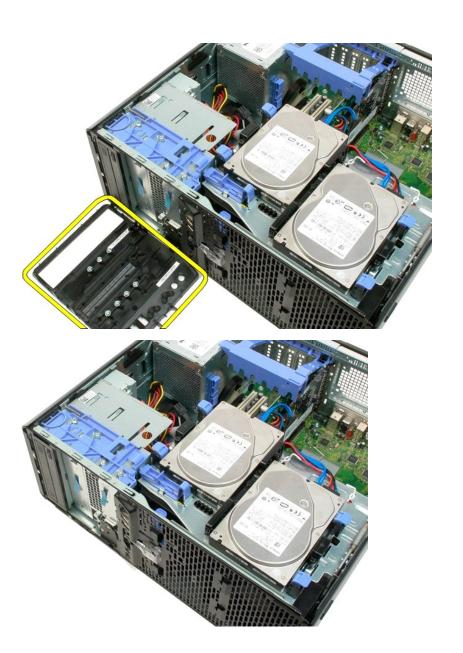

#### **Front Bezel**

Dell Precision™ T3500 Service Manual

MARNING: Before working inside your computer, read the safety information that shipped with your computer. For additional safety best practices information, see the Regulatory Compliance Homepage at www.dell.com/regulatory\_compliance.

# Removing the Front Bezel

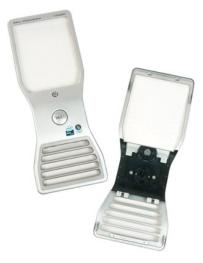

- Follow the procedures in <u>Before Working Inside Your Computer</u>.
   Remove the computer <u>cover</u>.

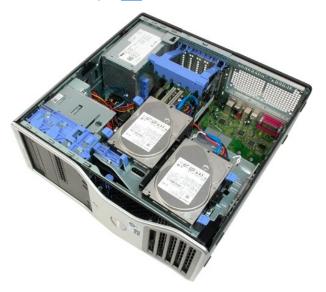

4. While pressing the release tab down (1) slide the bezel toward the top of the computer (2).

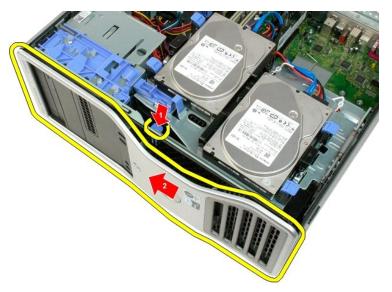

5. Remove the bezel from the front of the computer.

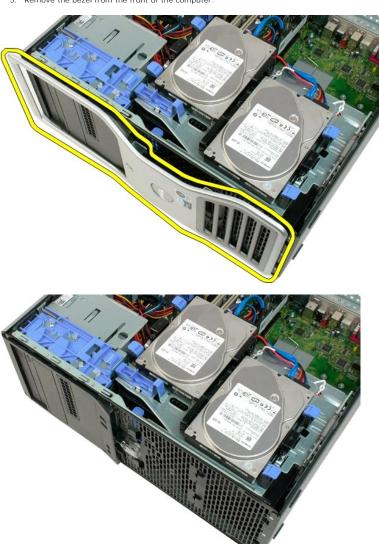

# Front Fan Assembly Dell Precision™ T3500 Service Manual

MARNING: Before working inside your computer, read the safety information that shipped with your computer. For additional safety best practices information, see the Regulatory Compliance Homepage at www.dell.com/regulatory\_compliance.

# Removing the Front Fan Assembly

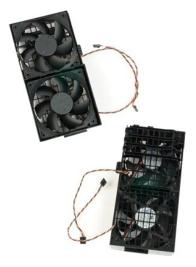

- Follow the procedures in <u>Before Working Inside Your Computer</u>. Remove the computer <u>cover</u>. Lift the hard drive tray:

  a. Push and hold the blue release tab toward the bottom of the computer.

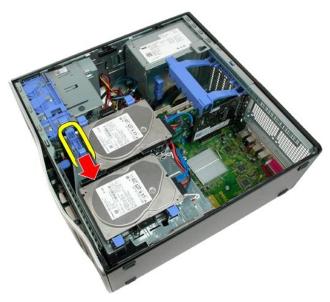

b. Raise the hard drive tray on its hinges.

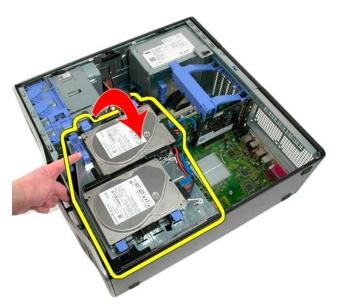

4. Remove the memory module shroud.

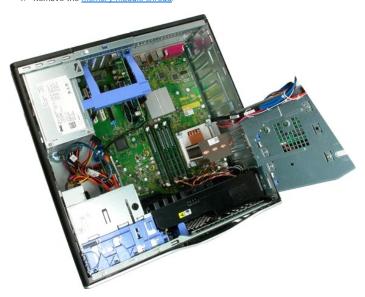

5. Disconnect the two fan cables from the system board.

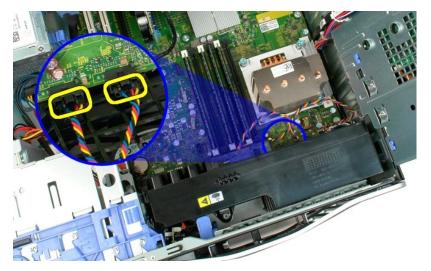

6. Remove the screw securing the front fan assembly to the computer

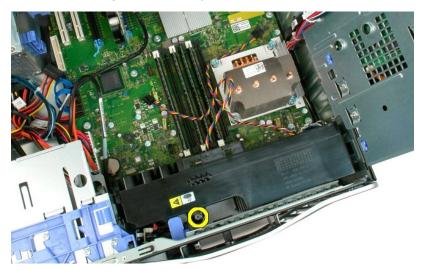

7. Lift the front fan assembly straight up and remove it from the computer.

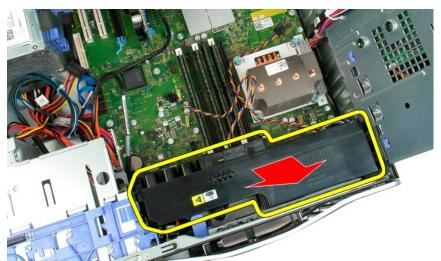

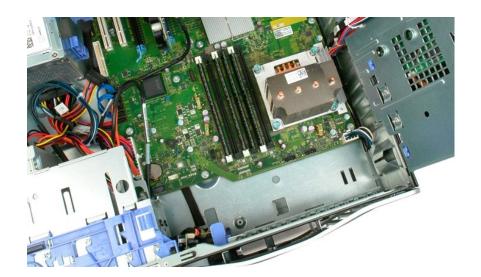

# Floppy Drive Dell Precision™ T3500 Service Manual

MARNING: Before working inside your computer, read the safety information that shipped with your computer. For additional safety best practices information, see the Regulatory Compliance Homepage at www.dell.com/regulatory\_compliance.

### Removing the Floppy Drive

- Follow the procedures in <u>Before Working Inside Your Computer</u>. Remove the computer <u>cover</u>. Remove the <u>front bezel</u>. Remove the <u>drives bezel</u>.

- Disconnect the power and data cables from the back of the floppy drive. Push the sliding-plate lever down to release the floppy drive. Remove the floppy drive from the computer.

#### Replacing the Floppy Drive

- Follow the procedures in <u>Before Working Inside Your Computer</u>. Remove the computer <u>cover</u>. Remove the <u>front bezel</u>.

- Remove the <u>drives bezel</u>.

  Connect the power and data cables from the back of the floppy drive.

  Push the sliding-plate lever down to secure the floppy drive in the computer.

  Place the floppy drive in the computer.

# **Hard Drives**

Dell Precision™ T3500 Service Manual

MARNING: Before working inside your computer, read the safety information that shipped with your computer. For additional safety best practices information, see the Regulatory Compliance Homepage at www.dell.com/regulatory\_compliance.

# **Removing the Hard Drives**

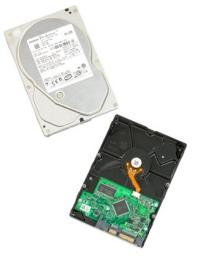

- 1. Follow the procedures in <u>Before Working Inside Your Computer</u>. 2. Remove the computer  $\underline{cover}$ .

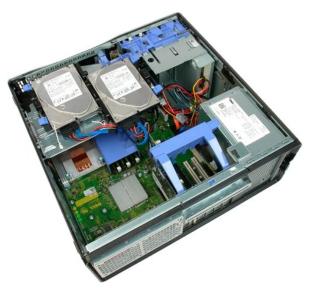

3. Disconnect the power cable and data cable from the first hard drive.

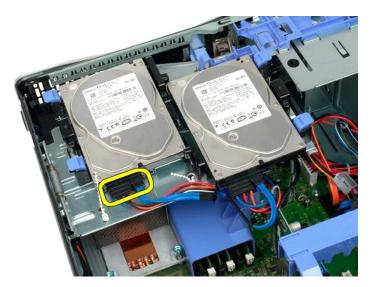

4. Lift the two release tabs on the first hard drive.

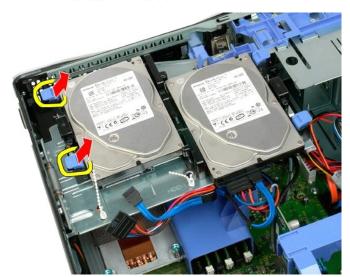

5. Squeeze the two release tabs toward each other and hold.

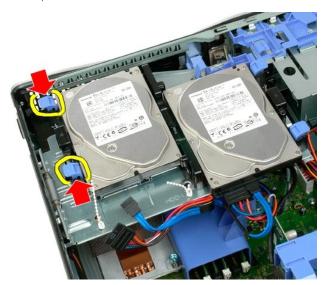

6. Tilt the hard drive towards away from the release tabs.

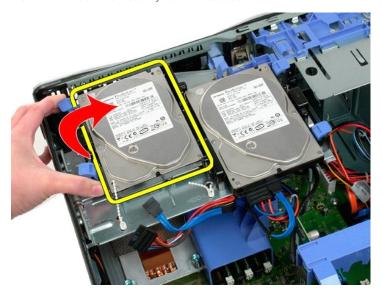

7. Remove the first hard drive from the computer at an angle.

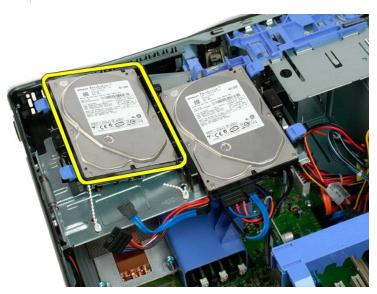

8. Repeat the process with the second hard drive.

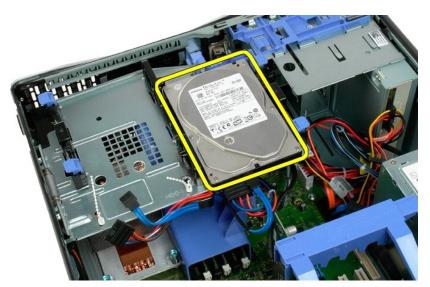

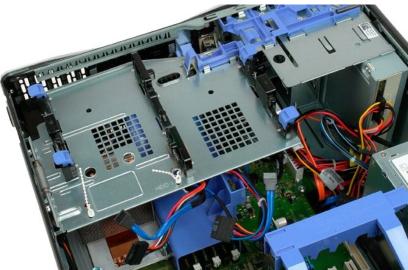

# Hard Drive Tray Dell Precision™ T3500 Service Manual

MARNING: Before working inside your computer, read the safety information that shipped with your computer. For additional safety best practices information, see the Regulatory Compliance Homepage at www.dell.com/regulatory\_compliance.

# Removing the Hard Drive Tray

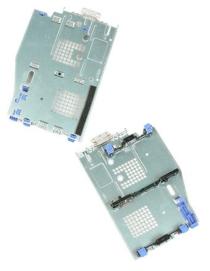

- Follow the procedures in <u>Before Working Inside Your Computer</u>.
   Remove the computer <u>cover</u>.
   Remove the <u>hard drives</u> from the hard drive tray.
   Open the plastic ties securing the hard drive cables.

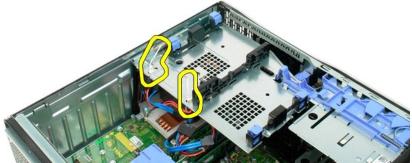

- Lift the hard drive tray:
   a. Push the blue release tab toward the bottom of the computer
   b. Raise the hard drive tray upward on its hinges.

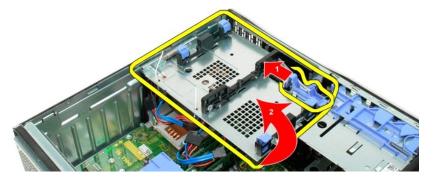

6. Continue releasing the hard drive cables from the plastic ties on the bottom of the hard drive tray.

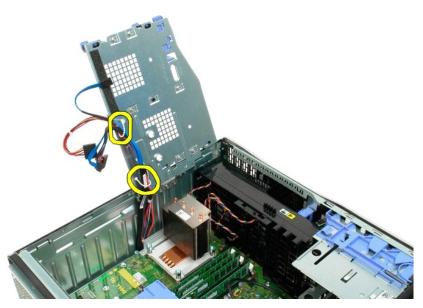

7. Remove the three screws securing the hard drive tray to the computer.

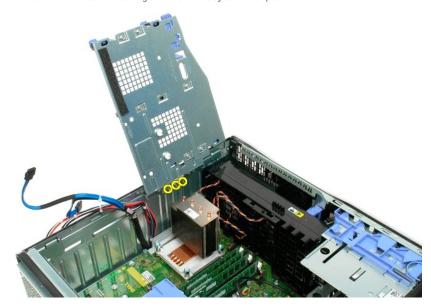

8. Remove the hard drive tray from the computer.

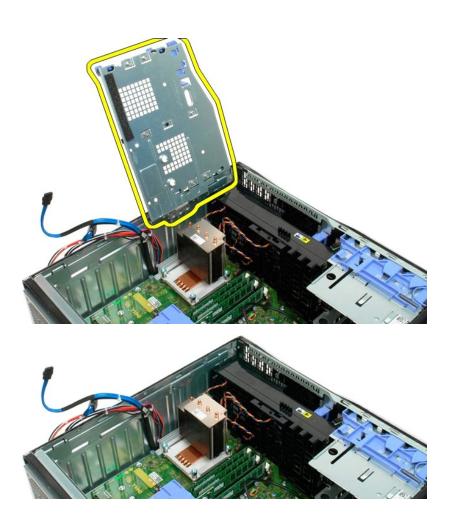

#### **Chassis Intrusion Switch**

**Dell Precision™ T3500 Service Manual** 

MARNING: Before working inside your computer, read the safety information that shipped with your computer. For additional safety best practices information, see the Regulatory Compliance Homepage at www.dell.com/regulatory\_compliance.

#### Removing the Chassis Intrusion Switch

- Follow the procedures in Before Working Inside Your Computer.
- Remove the computer cover.

  Lift the expansion card retention assembly arm away from the chassis (see Step 3, Removing the Expansion Card). Disconnect the intrusion switch cable from the system board.

  Slide the intrusion switch toward the center of the computer.

  Remove the intrusion switch from the computer.

### Replacing the Chassis Intrusion Switch

- Follow the procedures in <u>Before Working Inside Your Computer</u>. Remove the computer <u>cover</u>.

  Lift the expansion card retention assembly arm away from the chassis (see Step 3, Removing the <u>Expansion Card</u>). Connect the intrusion switch cable to the system board.

  Slide the intrusion switch toward the center of the computer.

  Place the intrusion switch in the computer.

#### I/O Data Cable

### Dell Precision™ T3500 Service Manual

MARNING: Before working inside your computer, read the safety information that shipped with your computer. For additional safety best practices information, see the Regulatory Compliance Homepage at www.dell.com/regulatory\_compliance.

### Removing the I/O Data Cable

- Follow the procedures in <u>Before Working Inside Your Computer.</u>
  Remove the computer <u>cover.</u>
  Raise the <u>hard drive tray.</u>
  Remove the <u>memory module shroud.</u>
  Remove the <u>front fan assembly.</u>
  Disconnect the I/O data cable from the I/O panel.

### Replacing the I/O Data Cable

- Follow the procedures in <u>Before Working Inside Your Computer.</u>
   Remove the computer <u>cover.</u>
   Raise the <u>hard drive tray.</u>
   Remove the <u>memory module shroud.</u>
   Remove the <u>front fan assembly.</u>
   Connect the I/O data cable to the I/O panel.

#### I/O Panel

### Dell Precision™ T3500 Service Manual

MARNING: Before working inside your computer, read the safety information that shipped with your computer. For additional safety best practices information, see the Regulatory Compliance Homepage at www.dell.com/regulatory\_compliance.

### Removing the I/O Panel

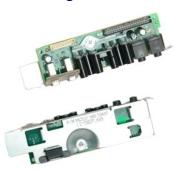

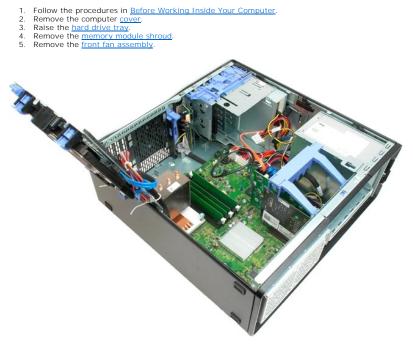

6. Disconnect the I/O data cable from the I/O panel.

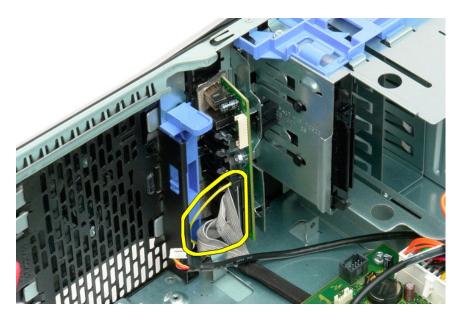

7. Disconnect the USB cable from the I/O panel.

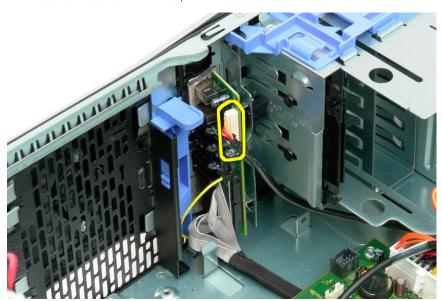

8. Remove the screw that secures the I/O panel to the computer.

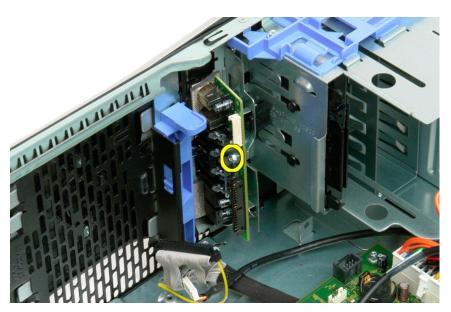

9. Remove the I/O panel from the computer.

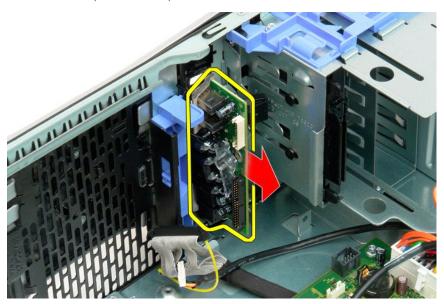

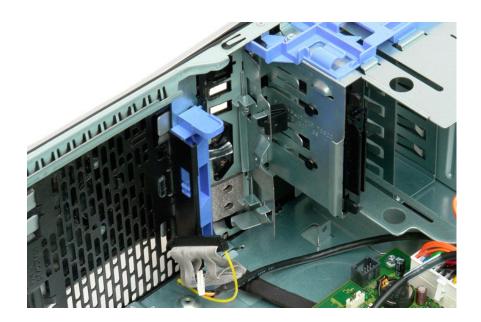

# Memory Dell Precision™ T3500 Service Manual

- Supported Memory Configurations
- Removing and Replacing Memory Modules

Your computer uses 1066 MHz or 1333Mhz DDR3 unbuffered SDRAM memory. DDR3 SDRAM, or double-data-rate three synchronous dynamic random access memory, is a random access memory technology. It is a part of the SDRAM family of technologies, which is one of many DRAM (dynamic random access memory) implementations, and is an evolutionary improvement over its predecessor, DDR2 SDRAM.

#### **Supported Memory Configurations**

| Size<br>(GB) | DIMM<br>Ranks | DIMM1 | DIMM2 | DI MM3 | DIMM4 | DIMM5 | DIMM6 | 1333MHz  | 1066MHz  | Channel<br>Mode |
|--------------|---------------|-------|-------|--------|-------|-------|-------|----------|----------|-----------------|
| 1            | SR            | 1 GB  |       |        |       |       |       | ✓        | ✓        | Single          |
| 2            | SR            | 1 GB  | 1 GB  |        |       |       |       | ✓        | <b>√</b> | Dual            |
| 3            | SR            | 1 GB  | 1 GB  | 1 GB   |       |       |       | ✓        | <b>√</b> | Tri             |
| 4            | SR            | 1 GB  | 1 GB  | 1 GB   | 1 GB  |       |       | <b>√</b> | <b>√</b> | Tri             |
| 4            | DR            | 2 GB  | 2 GB  |        |       |       |       | <b>√</b> | <b>√</b> | Dual            |
| 6            | SR            | 1 GB  | 1 GB  | 1 GB   | 1 GB  | 1 GB  | 1 GB  | ✓        | ✓        | Tri             |
| 6            | DR            | 2 GB  | 2 GB  | 2 GB   |       |       |       | <b>√</b> | <b>√</b> | Tri             |
| 12           | DR            | 2 GB  | 2 GB  | 2 GB   | 2 GB  | 2 GB  | 2 GB  | <b>√</b> | <b>√</b> | Tri             |
| 12           | DR            | 4 GB  | 4 GB  | 4 GB   |       |       |       | <b>√</b> | <b>√</b> | Tri             |
| 24           | DR            | 4 GB  | 4 GB  | 4 GB   | 4 GB  | 4 GB  | 4 GB  | <b>√</b> | ✓        | Tri             |

NOTE: DDR3 DIMMs have 240 pins, the same number as DDR2, and are the same size, but are electrically incompatible and have a different key notch location.

#### **Removing and Replacing Memory Modules**

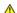

WARNING: Before working inside your computer, read the safety information that shipped with your computer. For additional safety best practices information, see the Regulatory Compliance Homepage at www.dell.com/regulatory\_compliance.

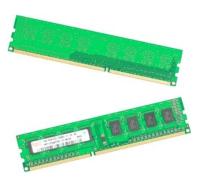

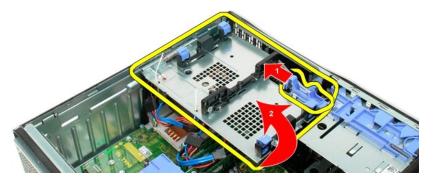

4. Remove the memory module shroud.

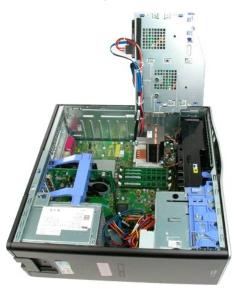

5. Using your thumbs, gently push down on the memory module retention clips at either end of the module to release the module from the system board connector.

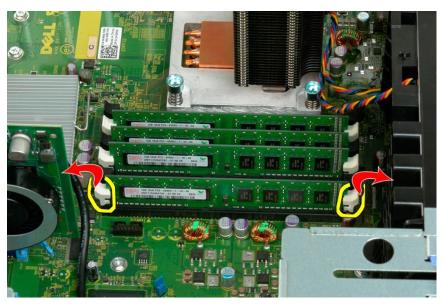

6. Lift the memory module straight up and out of the computer.

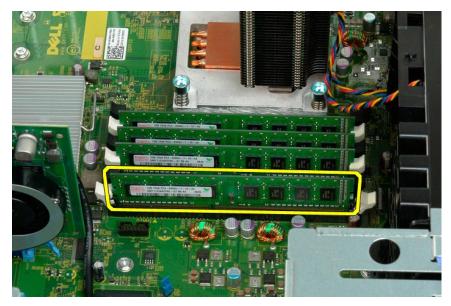

7. Repeat the process for any remaining memory modules.

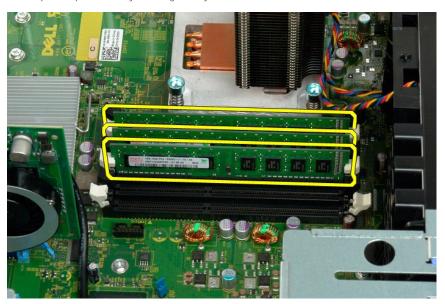

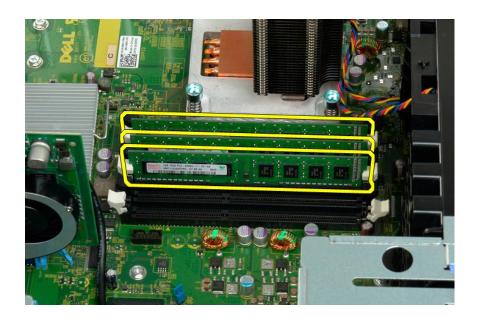

# Floppy Drive Dell Precision™ T3500 Service Manual

MARNING: Before working inside your computer, read the safety information that shipped with your computer. For additional safety best practices information, see the Regulatory Compliance Homepage at www.dell.com/regulatory\_compliance.

#### Removing the Memory Card Reader

- Follow the procedures in <u>Before Working Inside Your Computer</u>. Remove the computer <u>cover</u>. Remove the <u>front bezel</u>. Remove the <u>drives bezel</u>.

- Disconnect the power and data cables from the back of the memory card reader. Push the sliding-plate lever down to release the memory card reader. Remove memory card reader from the computer.

#### Replacing the Memory Card Reader

- Follow the procedures in <u>Before Working Inside Your Computer</u>. Remove the computer <u>cover</u>. Remove the <u>front bezel</u>.

- Remove the <u>frives bezel</u>.
  Remove the <u>drives bezel</u>.
  Connect the power and data cables from the back of the memory card reader.
  Push the sliding-plate lever down to secure the memory card reader in the computer.
  Place the floppy drive in the computer.

# Memory Shroud Dell Precision™ T3500 Service Manual

MARNING: Before working inside your computer, read the safety information that shipped with your computer. For additional safety best practices information, see the Regulatory Compliance Homepage at www.dell.com/regulatory\_compliance.

### **Removing the Memory Shroud**

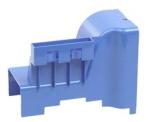

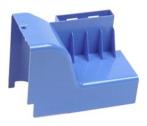

- Follow the procedures in <u>Before Working Inside Your Computer</u>.
   Remove the computer <u>cover</u>.
   Raise the hard drive tray:

   a. Push and hold the blue release tab toward the bottom of the computer.

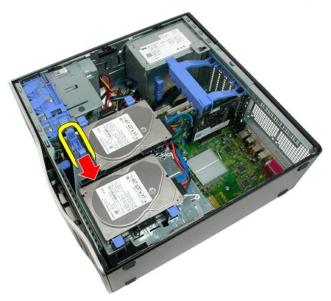

b. Raise the hard drive tray on its hinges.

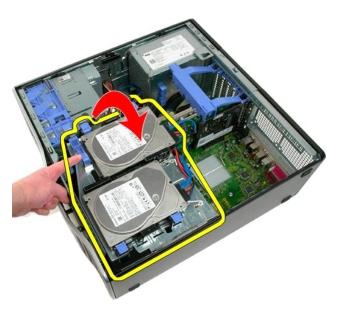

4. Lift the memory shroud straight up and out of the system.

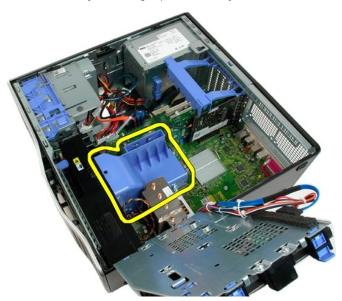

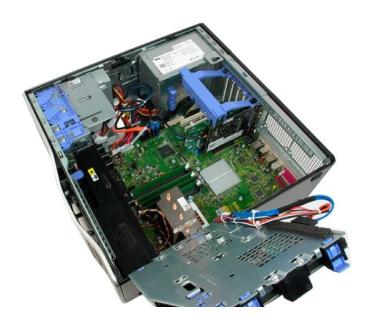

# Optical Drive Dell Precision™ T3500 Service Manual

MARNING: Before working inside your computer, read the safety information that shipped with your computer. For additional safety best practices information, see the Regulatory Compliance Homepage at www.dell.com/regulatory\_compliance.

### **Removing the Optical Drive**

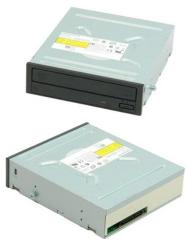

- Follow the procedures in <u>Before Working Inside Your Computer</u>. Remove the computer <u>cover</u>. Remove the <u>front bezel</u>. Remove the <u>drives bezel</u>.

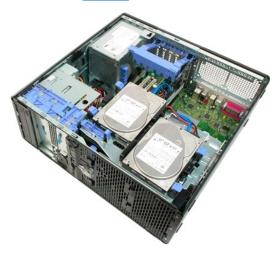

5. Disconnect the power and data cables from the back of the optical drive.

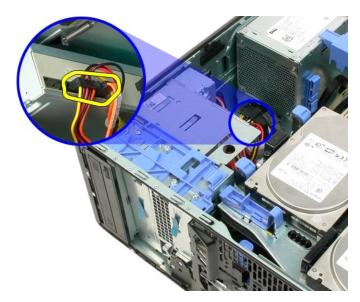

6. Push the sliding-plate lever down to release the optical drive.

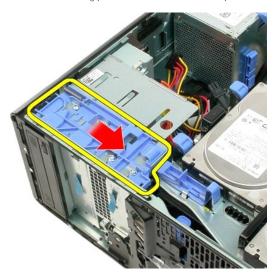

7. Remove the optical drive from the computer.

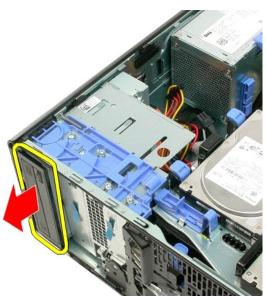

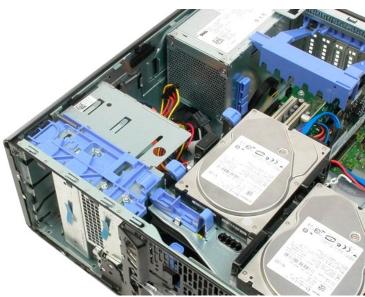

#### **Heat Sink and Processor**

Dell Precision™ T3500 Service Manual

MARNING: Before working inside your computer, read the safety information that shipped with your computer. For additional safety best practices information, see the Regulatory Compliance Homepage at www.dell.com/regulatory\_compliance.

### Removing the Heat Sink and Processor

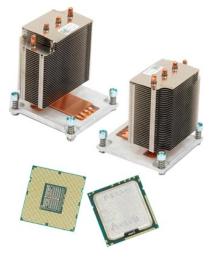

- Follow the procedures in <u>Before Working Inside Your Computer</u>.
   Remove the computer <u>cover</u>.
   Lift the hard drive tray:

   a. Push and hold the blue release tab toward the bottom of the computer.

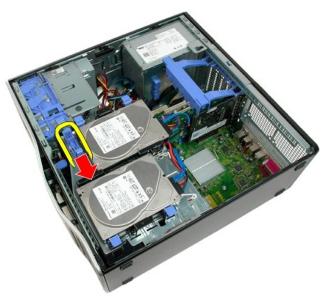

b. Raise the hard drive tray on its hinges.

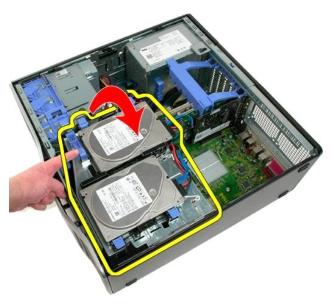

4. Remove the memory module shroud.

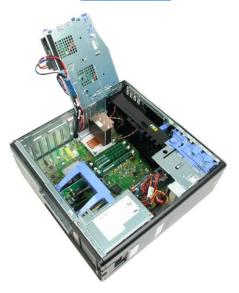

5. Loosen the four captive screws on the heatsink.

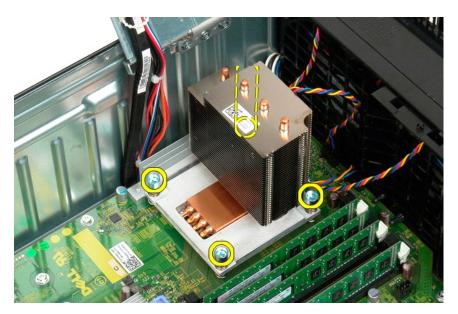

- 6. Lift the heat sink straight up and remove from the computer.
- 7. Open the processor cover by sliding the release lever from under the center cover latch on the socket.

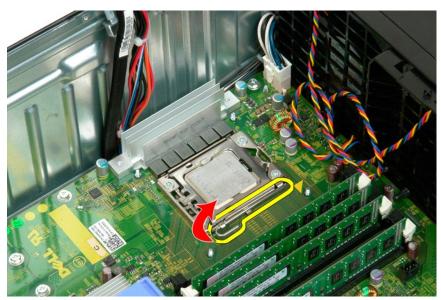

8. Lift the processor cover on its hinge to release the processor.

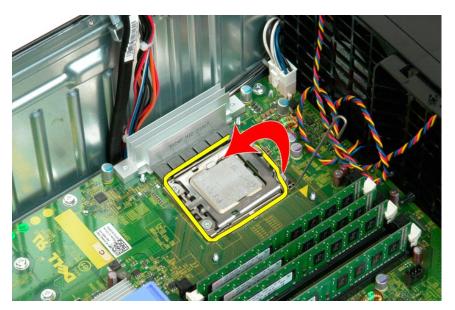

9. Carefully lift the processor straight up and remove it from the system.

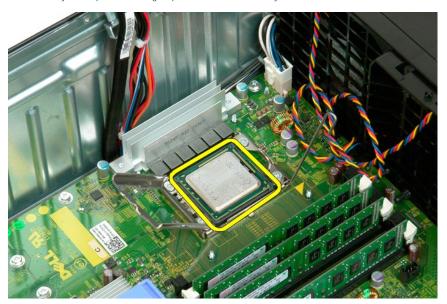

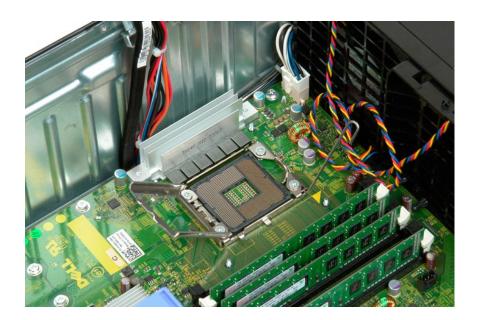

# Power Supply Dell Precision™ T3500 Service Manual

MARNING: Before working inside your computer, read the safety information that shipped with your computer. For additional safety best practices information, see the Regulatory Compliance Homepage at www.dell.com/regulatory\_compliance.

### **Removing the Power Supply**

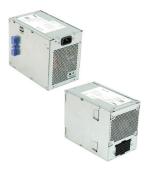

- Follow the procedures in <u>Before Working Inside Your Computer</u>.
   Remove the computer <u>cover</u>.

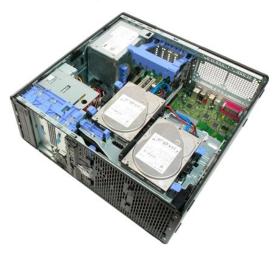

3. Tilt the expansion card retention arm towards the edge of the computer.

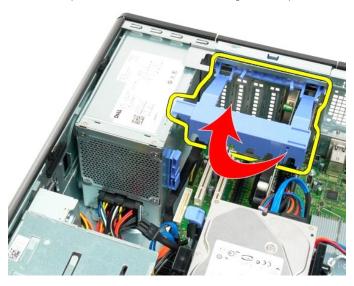

4. Disconnect the power supply cable by squeezing the tabs (1) while pulling the cable away from the power supply (2).

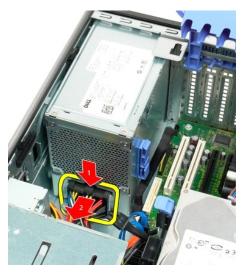

5. Remove the four screws that secure the hard drive at the back of the computer.

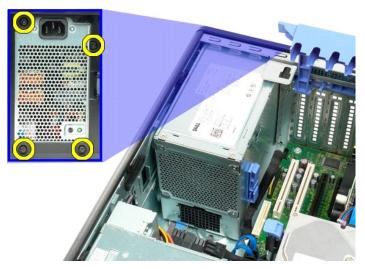

6. Push down on and hold the power supply release tab.

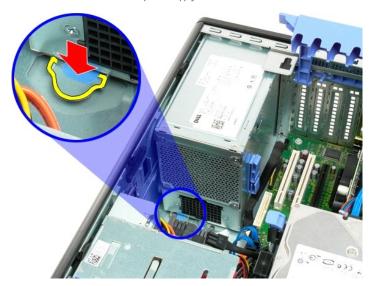

 $7. \quad \text{Slide the power supply towards the interior of the computer until it clears the metal frame}.$ 

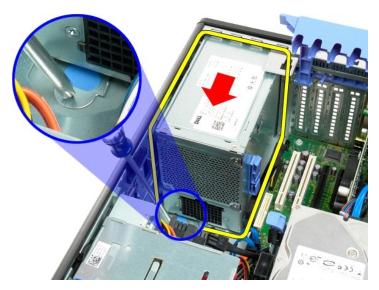

8. Lift the power supply straight up and remove from the computer.

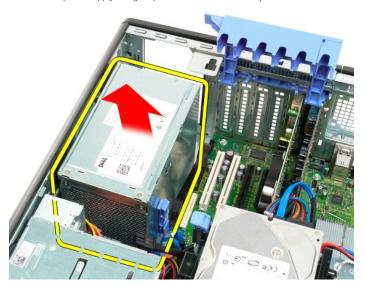

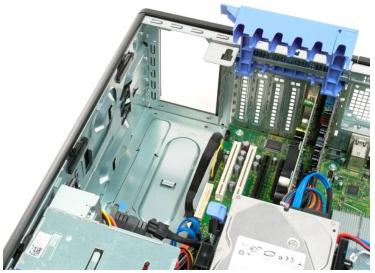

# System Board Dell Precision™ T3500 Service Manual

MARNING: Before working inside your computer, read the safety information that shipped with your computer. For additional safety best practices information, see the Regulatory Compliance Homepage at www.dell.com/regulatory\_compliance.

### **Removing the System Board**

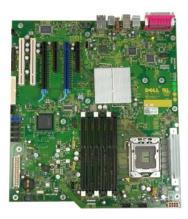

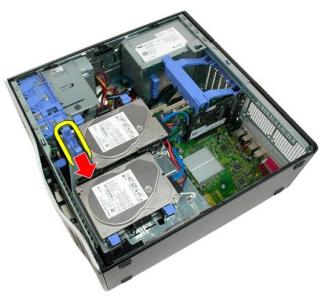

b. Raise the hard drive tray on its hinges.

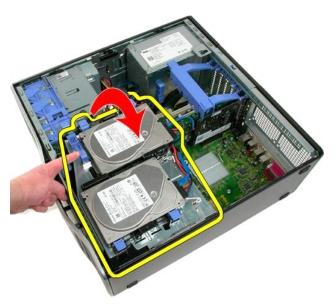

- 4. Remove the memory module shroud.
  5. Remove the front fan assembly.
  6. Remove the expansion card if applicable.
  7. Remove the video card.
  8. Remove the heat sink and processor.
  9. Remove any memory modules.

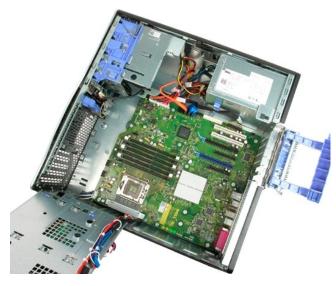

10. Disconnect the power supply data cable.

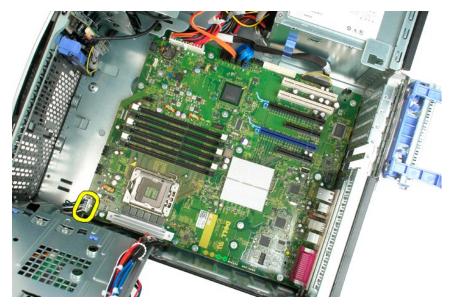

11. Disconnect the system board power cable.

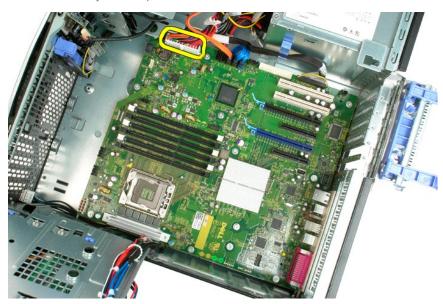

12. Disconnect the optical and hard drive data cables.

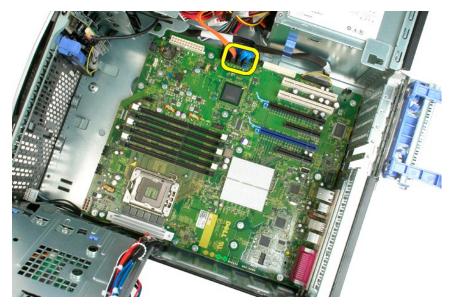

13. Disconnect the I/O data cable.

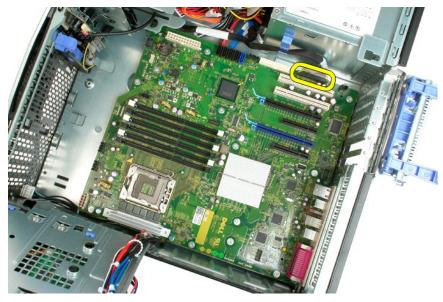

14. Remove the twelve screws that secure the system board to the computer chassis.

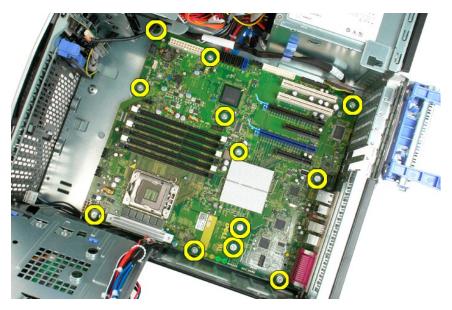

15. Slide the system board towards the front of the chassis.

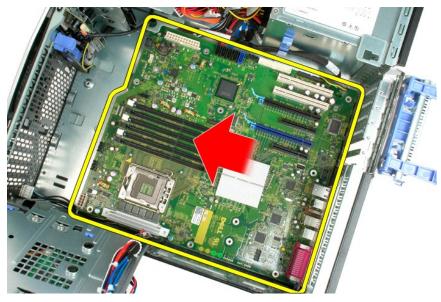

16. Lift the system board up at an angle towards the edge of the chassis.

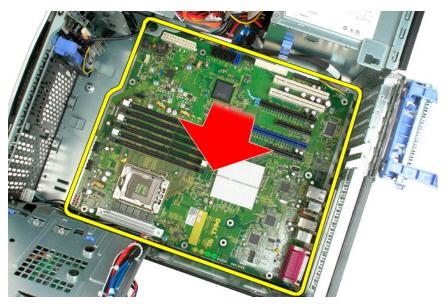

17. Remove the system board from the computer chassis.

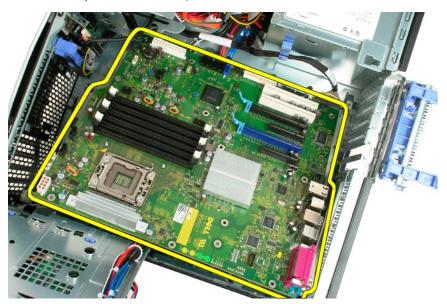

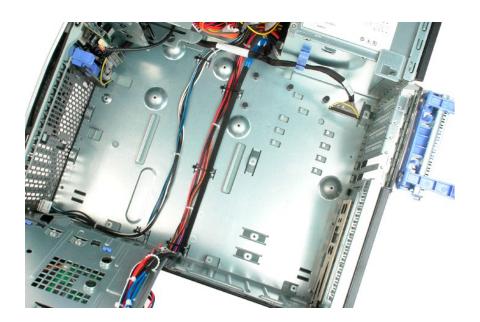

## Video Card

Dell Precision™ T3500 Service Manual

MARNING: Before working inside your computer, read the safety information that shipped with your computer. For additional safety best practices information, see the Regulatory Compliance Homepage at www.dell.com/regulatory\_compliance.

### Removing the Video Card

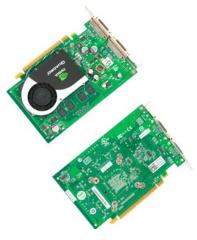

- 1. Follow the procedures in Before Working Inside Your Computer. 2. Remove the computer  $\underline{\text{cover}}$ .

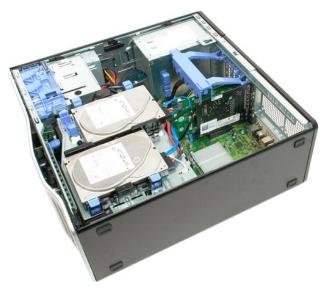

3. Lift the expansion card retention assembly arm away from the chassis.

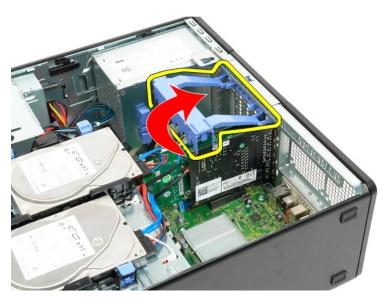

4. Squeeze the expansion card retention assembly release tabs together and hold.

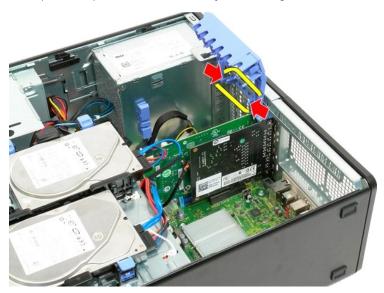

5. Continue tilting the expansion card retention assembly towards the outside of the computer.

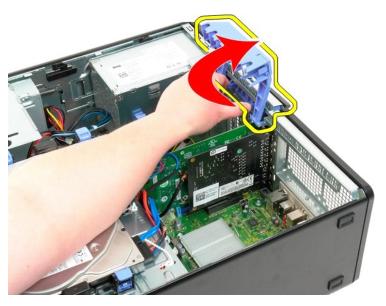

6. Pull the blue release tab on the system board away from the video card.

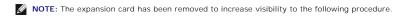

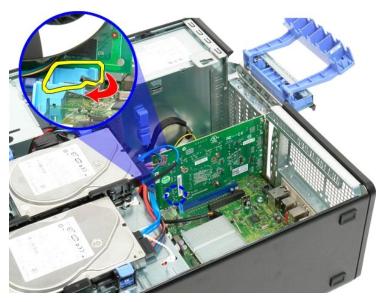

7. Lift the video card straight up and remove the card from the computer.

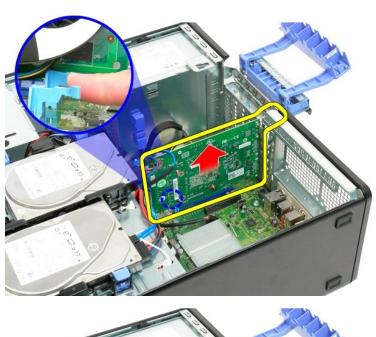

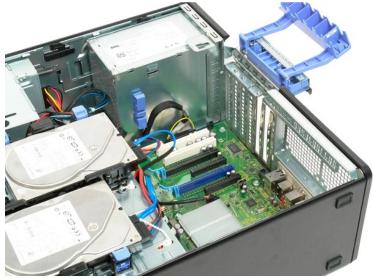

# Expansion Card Dell Precision™ T3500 Service Manual

MARNING: Before working inside your computer, read the safety information that shipped with your computer. For additional safety best practices information, see the Regulatory Compliance Homepage at www.dell.com/regulatory\_compliance.

### **Removing the Expansion Card**

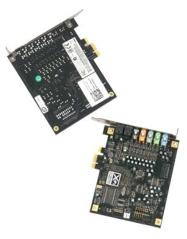

- Follow the procedures in <u>Before Working Inside Your Computer</u>.
   Remove the computer <u>cover</u>.

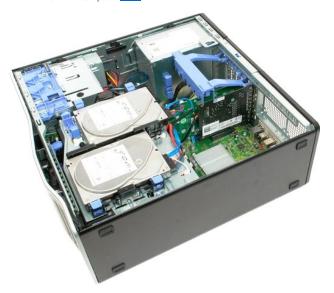

3. Lift the expansion card retention assembly arm away from the chassis.

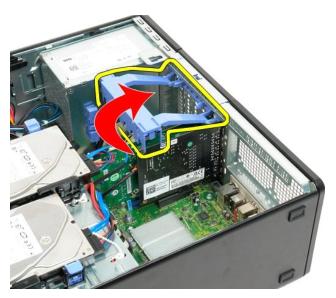

4. Squeeze the expansion card retention assembly release tabs together and hold.

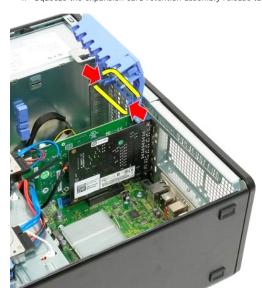

5. Continue tilting the expansion card retention towards the outside of the computer.

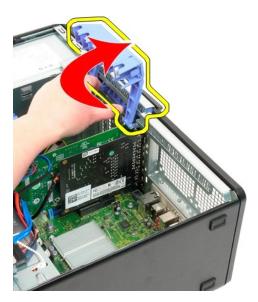

6. Disconnect the USB cable from the expansion card.

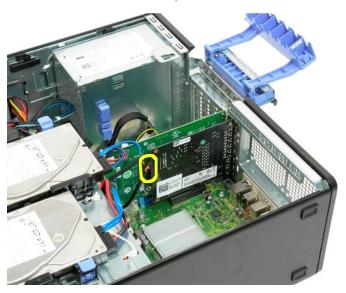

7. Lift the expansion card straight up and remove from the computer.

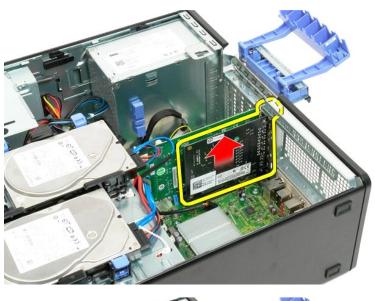

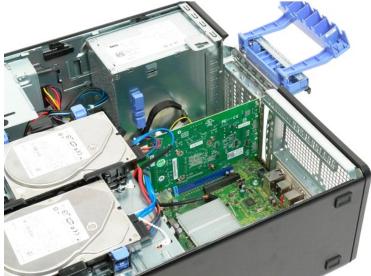

#### Working on Your Computer

Dell™ Precision™ T3500 Service Manual

- Before Working Inside Your Computer
- Recommended Tools
- Turning Off Your Computer
- After Working Inside Your Computer

#### **Before Working Inside Your Computer**

Use the following safety guidelines to help protect your computer from potential damage and to help to ensure your personal safety. Unless otherwise noted, each procedure included in this document assumes that the following conditions exist:

- You have performed the steps in <u>Working on Your Computer.</u>
  You have read the safety information that shipped with your computer.
- A component can be replaced or—if purchased separately—installed by performing the removal procedure in reverse order.

MARNING: Before working inside your computer, read the safety information that shipped with your computer. For additional safety best practices information, see the Regulatory Compliance Homepage at www.dell.com/regulatory\_compliance.

CAUTION: Only a certified service technician should perform repairs on your computer. Damage due to servicing that is not authorized by Dell is not covered by your warranty.

CAUTION: To avoid electrostatic discharge, ground yourself by using a wrist grounding strap or by periodically touching an unpainted metal surface, such as a connector on the back of the computer.

AUTION: Handle components and cards with care. Do not touch the components or contacts on a card. Hold a card by its edges or by its metal nounting bracket. Hold a component such as a processor by its edges, not by its pins.

CAUTION: When you disconnect a cable, pull on its connector or on its pull-tab, not on the cable itself. Some cables have connectors with locking tabs; if you are disconnecting this type of cable, press in on the locking tabs before you disconnect the cable. As you pull connectors apart, keep them evenly aligned to avoid bending any connector pins. Also, before you connect a cable, ensure that both connectors are correctly oriented and aligned.

MOTE: The color of your computer and certain components may appear differently than shown in this document.

To avoid damaging your computer, perform the following steps before you begin working inside the computer

- Ensure that your work surface is flat and clean to prevent the computer cover from being scratched. Turn off your computer (see <u>Turning Off Your Computer</u>).

△ CAUTION: To disconnect a network cable, first unplug the cable from your computer and then unplug the cable from the network device.

- Disconnect all network cables from the computer.
- Disconnect your computer and all attached devices from their electrical outlets.
- Press and hold the power button while the system is unplugged to ground the system board
- Remove the computer cover (see Removing and Replacing th

CAUTION: Before touching anything inside your computer, ground yourself by touching an unpainted metal surface, such as the metal at the back of the computer. While you work, periodically touch an unpainted metal surface to dissipate static electricity, which could harm internal components

#### **Recommended Tools**

The procedures in this document may require the following tools:

- Small flat-blade screwdriver
- Phillips screwdrive
- Small plastic scribe 1 Flash BIOS update program CD (see the Dell Support website at support.dell.com)

#### **Turning Off Your Computer**

A CAUTION: To avoid losing data, save and close all open files and exit all open programs before you turn off your computer.

1. Shut down the operating system:

In Windows Vista:

Click Start <sup>10</sup>, then click the arrow in the lower-right corner of the Start menu as shown below, and then click Shut Down.

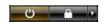

In Windows XP:

Click Start → Turn Off Computer → Turn Off

The computer turns off after the operating system shutdown process is complete.

2. Ensure that the computer and all attached devices are turned off. If your computer and attached devices did not automatically turn off when you shut down your operating system, press and hold the power button for about 6 seconds to turn them off.

#### After Working Inside Your Computer

After you complete any replacement procedure, ensure you connect any external devices, cards, and cables before turning on your computer.

- Replace the computer cover (see <u>Removing and Replacing the Cover</u>).
   Connect any telephone or network cables to your computer.

△ CAUTION: To connect a network cable, first plug the cable into the network device and then plug it into the computer.

- Connect your computer and all attached devices to their electrical outlets.
   Turn on your computer.
   Verify that the computer works correctly by running the Dell Diagnostics. See <u>Dell Diagnostics</u>.

Free Manuals Download Website

http://myh66.com

http://usermanuals.us

http://www.somanuals.com

http://www.4manuals.cc

http://www.manual-lib.com

http://www.404manual.com

http://www.luxmanual.com

http://aubethermostatmanual.com

Golf course search by state

http://golfingnear.com

Email search by domain

http://emailbydomain.com

Auto manuals search

http://auto.somanuals.com

TV manuals search

http://tv.somanuals.com